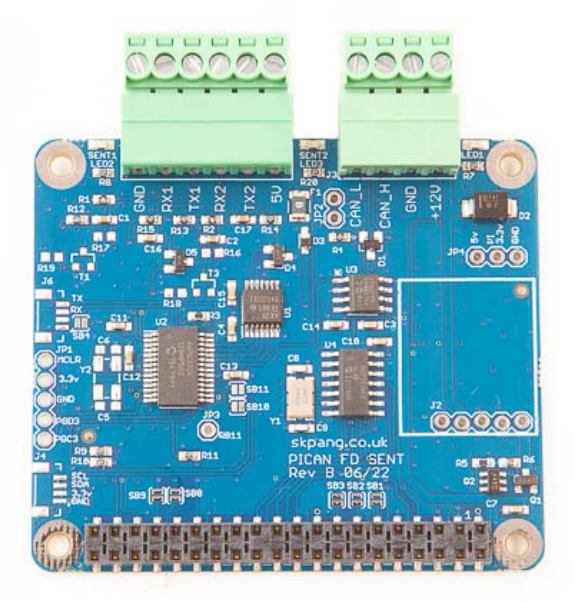

# PiCAN FD and SAE J2716 SENT USER GUIDE V1.0

Product name PICAN FD and SENT Board for Raspberry Pi

Model number RSP-PICANFDSENT

Manufacturer SK Pang Electronics Ltd

## **Contents**

## **Table of Contents**

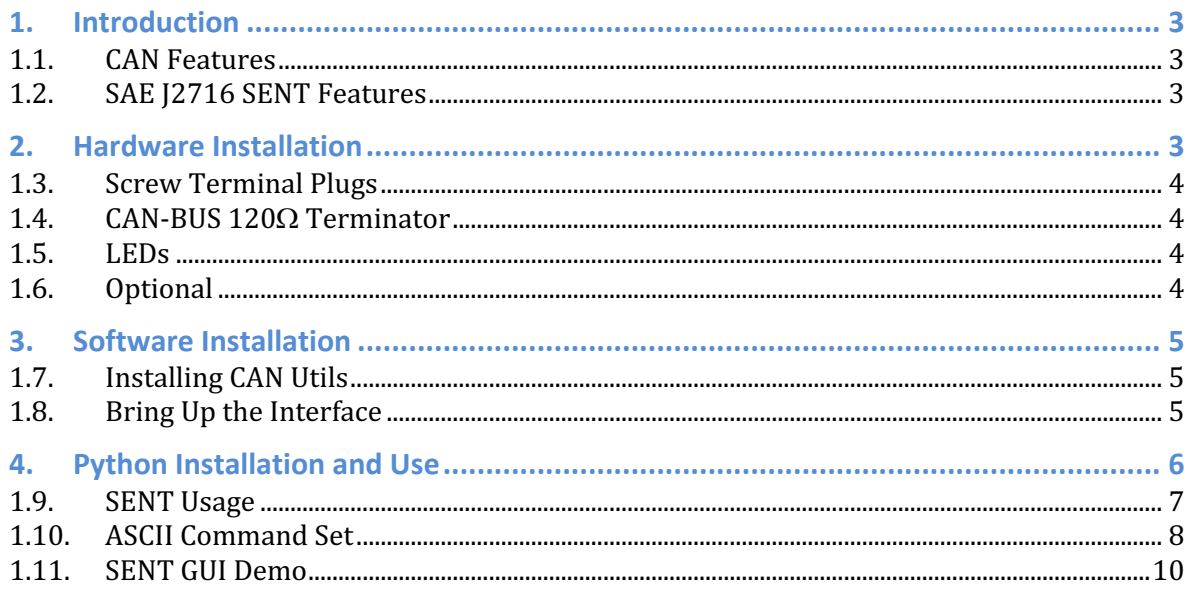

## **1. Introduction**

This PiCAN FD board with SAE [2716 SENT. Classic CAN and CAN FD is provided by the Microchip MCP2518FD IC.

SAE [2716 SENT is provided by a dsPIC33 micro-controller. Communication to the Pi is over UART on ttyS0 using ASCII text commands. Example SENT GUI app is available written in Python3 and tkinter.

The firmware is updatable using the Microchip UnifiedHost java app. This requires the Raspberry Pi running in GUI mode.

Easy to install SocketCAN driver. Programming can be done in Python.

Optional 3A SMPS module which can power the PiCAN FD SENT board and Raspberry Pi from 7 to 24v external supply.

#### **1.1.CAN Features**

- Arbitration Bit Rate upto 1Mbps
- Data Bit Rate up to 8Mbps
- CAN FD Controller modes
- Mixed CAN2.0B and CANFD mode
- Conforms to  $ISO11898-1:2015$
- High speed SPI Interface
- CAN connection via 4way screw terminal
- $120\Omega$  terminator ready
- LED indicator (GPIO04)
- Four fixing holes, comply with Pi Hat standard
- SocketCAN driver, appears as can0 and can1 to application
- Interrupt RX on GPIO25

#### **1.2.SAE J2716 SENT Features**

- Two independent SAE J2716 SENT channels
- Each channel can be configured for Tx or Rx
- Configurable Tick Time and Frame Time
- Status LED for each channel
- 5v DC output to power small sensor
- Powered by Microchip dsPIC33 micro-controller with updatable firmware
- Communicate to the Pi via ASCII text commands on ttyS0
- Python3 demo GUI app on Raspberry Pi

## **2. Hardware Installation**

Before installing the board make sure the Raspberry Pi is switched off. Carefully align the 40way connector on top of the Pi. Use spacer and screw (optional items) to secure the board.

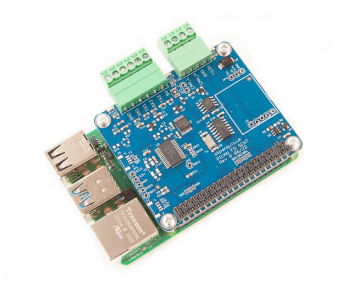

#### **1.3.Screw Terminal Plugs**

The CAN connections is made via the 4way screw terminal plug on [3 and SENT on [5.]

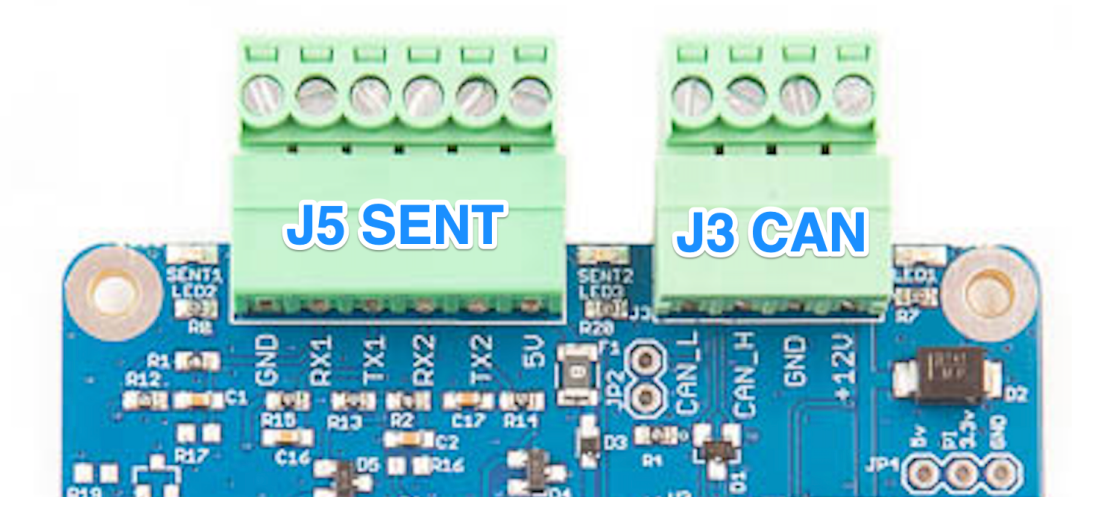

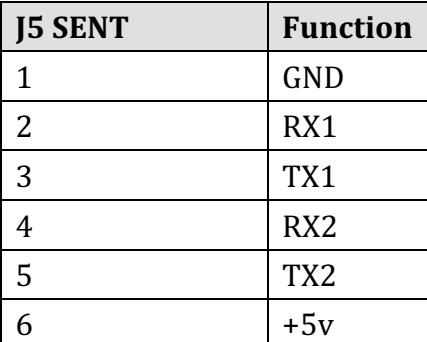

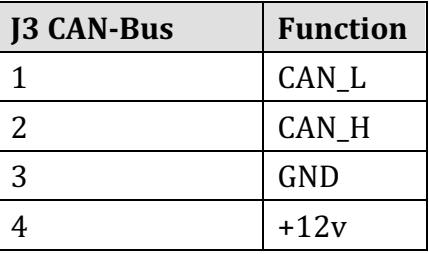

#### **1.4. CAN-BUS 120**W **Terminator**

There is a 120 $\Omega$  fitted to the board. To use the terminator solder a 2way header pin to JP2 then insert a jumper.

#### **1.5. LEDs**

There is a red LED (LED1) fitted to the board. This is connected to GPIO04. LED2 and LED3 are the SENT status light which is controlled by the dsPIC33.

#### **1.6.Optional**

SMPS. Switch mode power supply module option, this is a 5v module that can power the board and the Raspberry Pi. It has an input voltage range of  $7v$  to  $24v$ .

## **3. Software Installation**

It is best to start with a brand new Raspbian image. Download the latest from:

After first time boot up, do an update and upgrade first.

```
sudo apt-get update 
sudo apt-get upgrade 
sudo reboot
Add these lines to the end of file:
enable_uart=1
dtparam=spi=on
dtoverlay=mcp251xfd,spi0-0,interrupt=25
Reboot	Pi:
```
sudo reboot

**1.7. Installing CAN Utils** Install the CAN utils by:

sudo apt-get install can-utils

#### **1.8.Bring Up the Interface**

You can now bring the CAN interface up with CAN 2.0B at 500kbps:

sudo /sbin/ip link set can0 up type can bitrate 500000

or CAN FD at 500kpbs / 2Mbps. Use copy and paste to a terminal.

sudo /sbin/ip link set can0 up type can bitrate 500000 dbitrate 2000000 fd on sample-point .8 dsample-point .8

Connect the PiCAN FD LIN board to your CAN network.

To send a CAN 2.0 message use :

cansend can0 7DF#0201050000000000

This will send a CAN ID of 7DF. Data 02 01 05 - coolant temperature request.

To send a CAN FD message with BRS use :

cansend can0 7df##15555555555555555

To send a CAN FD message with no BRS use :

cansend can0 7df##05555555555555555

Connect the PiCAN to a CAN-bus network and monitor traffic by using command:

candump can0

You should see something like this:

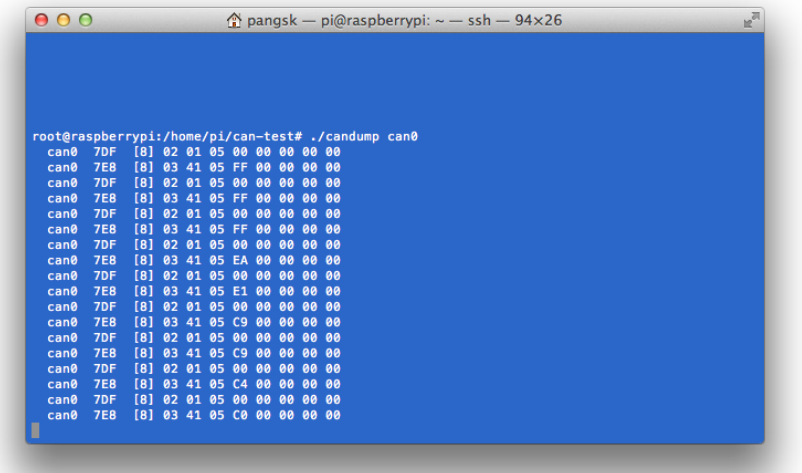

## **4. Python Installation and Use**

Ensure the driver for PiCAN FD is installed and working correctly first.

Clone the pythonCan repository by:

git clone https://github.com/hardbyte/python-can

```
cd python-can
```
sudo python3 setup.py install

Check there is no error been displayed.

Bring up the can0 interface:

sudo /sbin/ip link set can0 up type can bitrate 500000 dbitrate 2000000 fd on sample-point .8 dsample-point .8

Now start python3 and try the transmit with CAN FD and BRS set.

```
python3
```
import can

```
bus = can.interface.Bus(channel='can0', bustype='socketcan',fd = True)
```

```
msg = can.Message(arbitration_id=0x7de,is_fd = True, bitrate_switch =
True,data=[0,0,0,0,0,0x1e,0x21,0xfe, 0x80, 0, 0,1,0])
```
bus.send(msg)

```
pi@raspberrypi:- $ python3<br>Python 3.9.2 (default, Mar 12 2021, 04:06:34)<br>[GCC 10.2.1 20210110] on linux<br>Type "help", "copyright", "credits" or "license" for more information.
>>> bus.send(msg)
>>> bus.send(msg)
```
To received messages and display on screen type in:

```
notifier = can.Notifier(bus, [can.Printer()])<br>>>> msg = can.Message(arbitration_id=0x7de,is_fd = True, bitrate_switch = True,data=[0,0,0,0,0,0,0x1e,0x21,0xfe,<br>0x80, 0, 0,1,0])
>>> bus.send(msg)
>>> bus.send(msg)
>>> notifier = can.Notifier(bus, [can.Printer()])
>>> Timestamp: 1653164390.561713
                            ID: 0400
                                     S Rx
                                           F BS
                                                   DL: 64
                                                          44 64 56 35 74 56 74 00 00 00
06 60 60 60 60 60 60 60 60 60 60 60 60 78 98 79 69<br>Timestamp: 1653164393.817720 ID: 0400 SRx FBS D
Timestamp: 1653164393.817720
                                                DL: 64
                                                        44 64 56 35 74 56 74 00 00 00 00
S \overline{Rx}Timestamp: 1653164398.897447
                         ID: 0400
                                                 DL: 402 00 56 34
                                                                            Chani
el: can\thetaTimestamp: 1653164403.721645
                          ID: 0400
                                  S<sub>Rx</sub>
                                                DL: 8
                                                        00 10 00 00 00 00 00 00
                                                                            Chan
e1:can044 64 56 35 74 56 74 00 00 00 00
Timestamp: 1653164406.113598
                         ID: 0100
                                  S<sub>Rx</sub>
                                        F BS
                                                DL: 64
```
Documentation for python-can can be found at :

https://python-can.readthedocs.io/en/stable/index.html

More expamles in github:

https://github.com/skpang/PiCAN-FD-Python-examples

#### **1.9.SENT Usage**

The SENT controller is communicated to the Pi over the UART on ttyS0 port at 115200 8-N-1 setting.

Using Coolterm for Raspberry Pi or a text base terminal. Set the port to /dev/ttyS0 / 115200 8-N-1 and connect.

On the terminal type in 'v' and press enter. Type in 'V' and press enter.

You should see a reply like this screen:

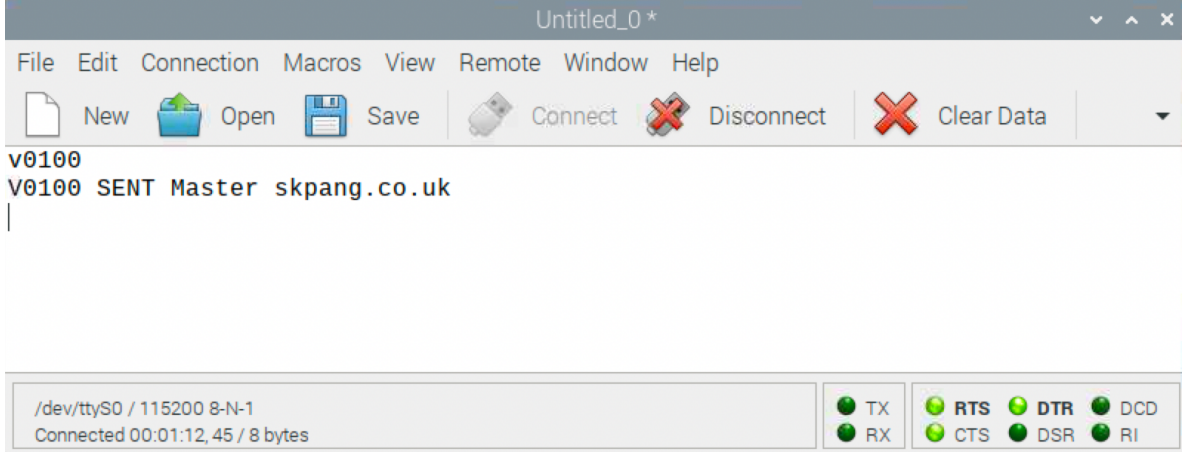

#### **1.10. ASCII Command Set**

To control the SENT port a simple ASCII command is sent from the Pi to the PICAN FD LIN board.

## **Commands from Pi to the PiCAN FD SENT board**

The command requires a carriage return character  $(0x0D)$ . All values are in hex.

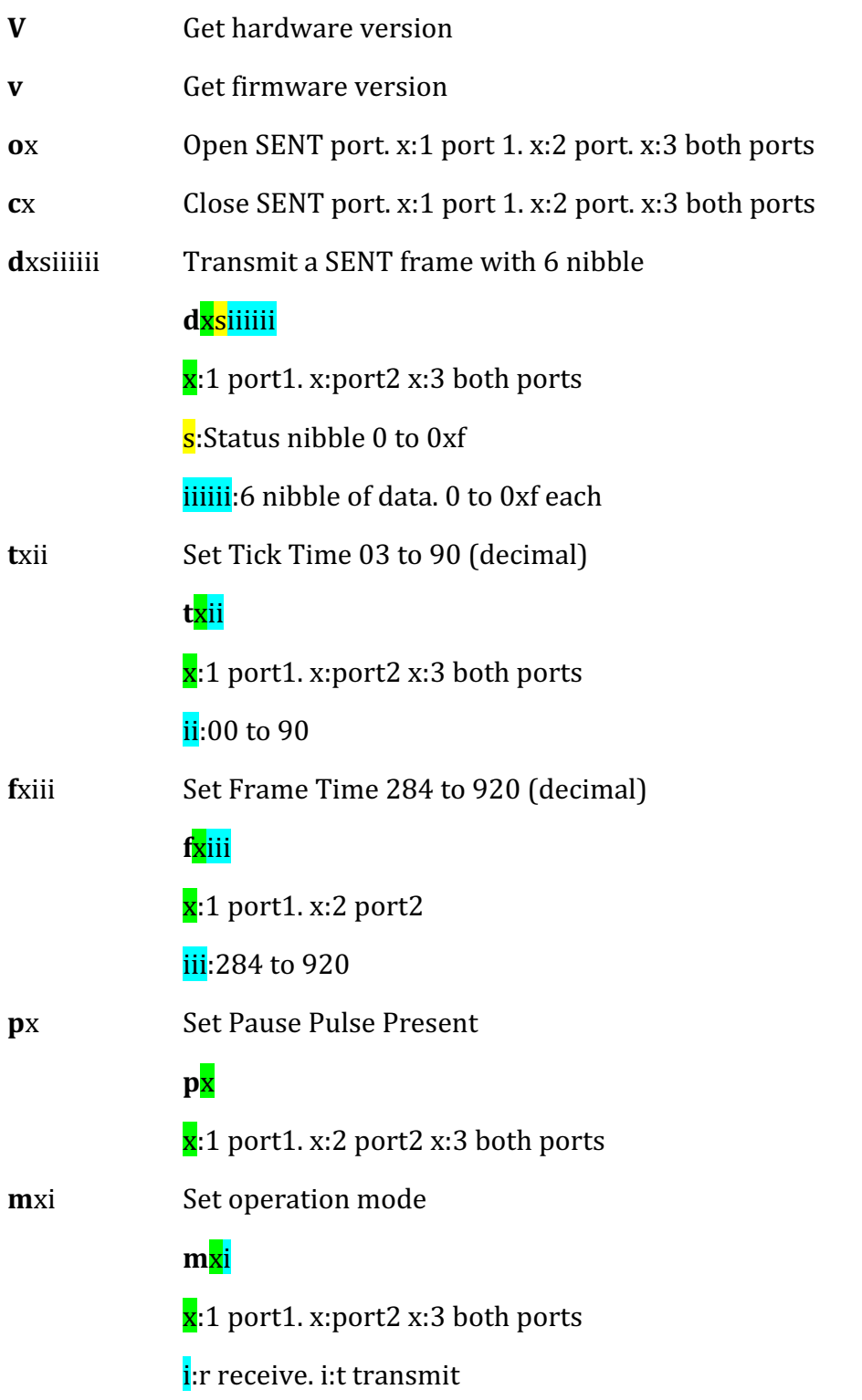

#### **Data from PiCAN FD SENT board to Pi**

After each command is received, an acknowledge character is sent back to the Pi.

- z Command is ok.
- E Error. Command is not ok or command format error.

#### **d**xsiiiiiic

- <mark>x</mark>:1 port1. x:2 port2
- s: Status nibble
- i: Six nibbles of data
- c: Checksum nibble

**Example 1**. Port 1 to receive at 3us tick rate. Device such as Microchip LXE3302AR001 - LX3302A Inductive Position sensor.

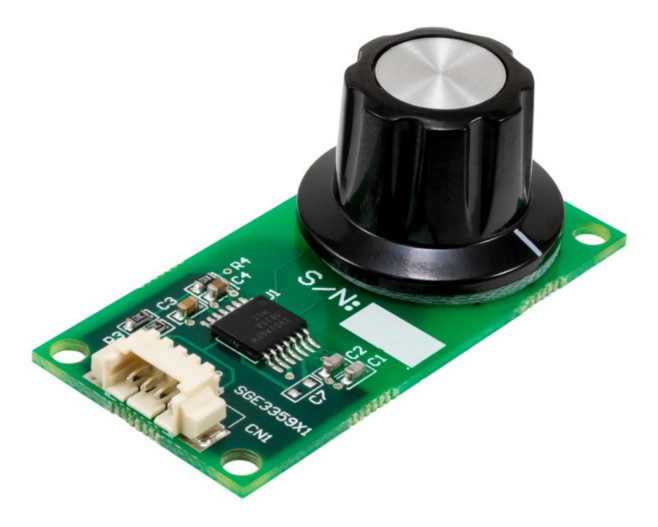

To setup port 1 to receive at 3us tick rate.

Command string:

m1r

t103

o1

You should now see a series of data returned like shown below:

d10E66E66F

d10E66E66F

d10E66E66F

#### d10E66E66F

#### d10E66E66F

**Example 2.** To read the output of a vehicle accelerator pedal. This SENT device has two outputs.

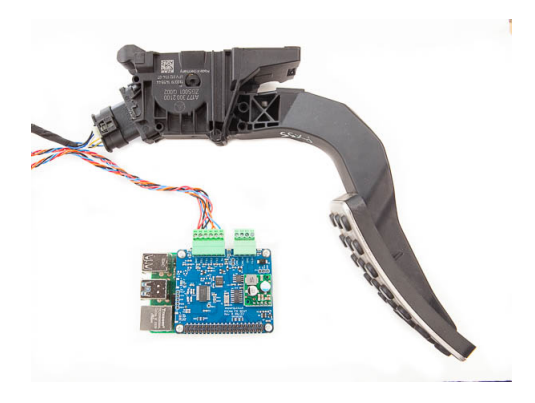

To setup port 1 and 2 to receive at 3us tick rate.

Command string:

m3r

t103

t203

o3

You should now see a series of data returned like shown below:

d140EFFCFE

d200776CF6

d140EE15F8

d2007685F6

**1.11. SENT GUI Demo**

A simple GUI interface is available to download from github:

https://github.com/skpang/PiCAN\_SENT\_GUI\_demo

To run the program start a terminal and type in:

python3 pican-sent.py

You should see a screen shown below:

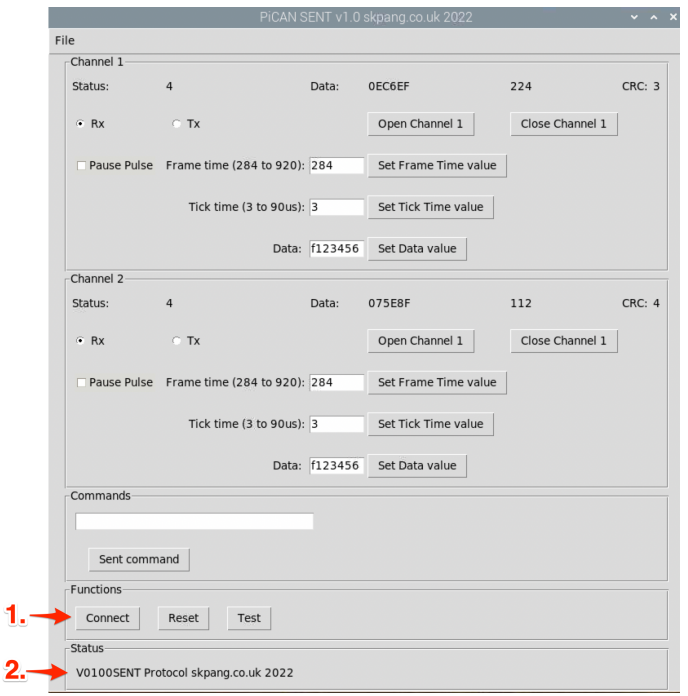

- 1. Click the Connect button to connect to the PiCAN FD SENT board.
- 2. Check the Status box is updated.

**Example 1**. Connect an accelerator pedal to the board.

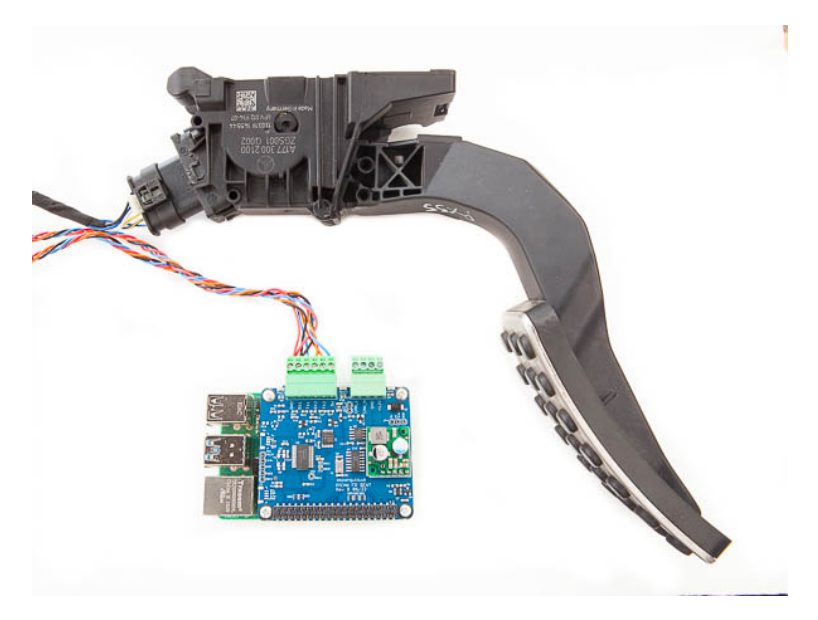

## **SK Pang** electronics

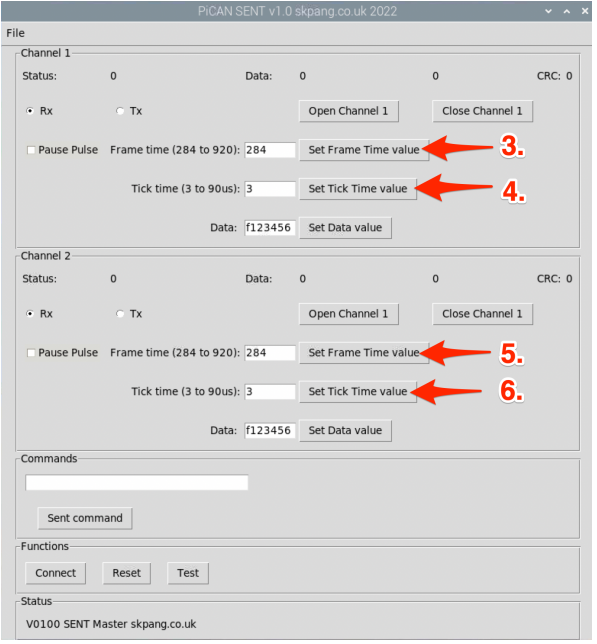

Now click.

- 3. Set Frame Time value for Channel 1
- 4. Set Tick Time value for Channel 1
- 5. Set Frame Time value for Channel 2
- 6. Set Tick Time value for Channel 1

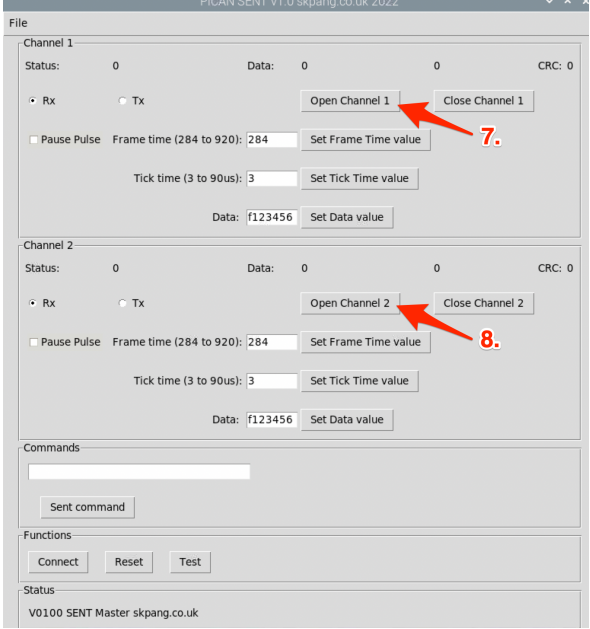

To open the channels click.

- 7. Click Open Channel 1
- 8. Click Open Channel 2

You should now see data from both channels.

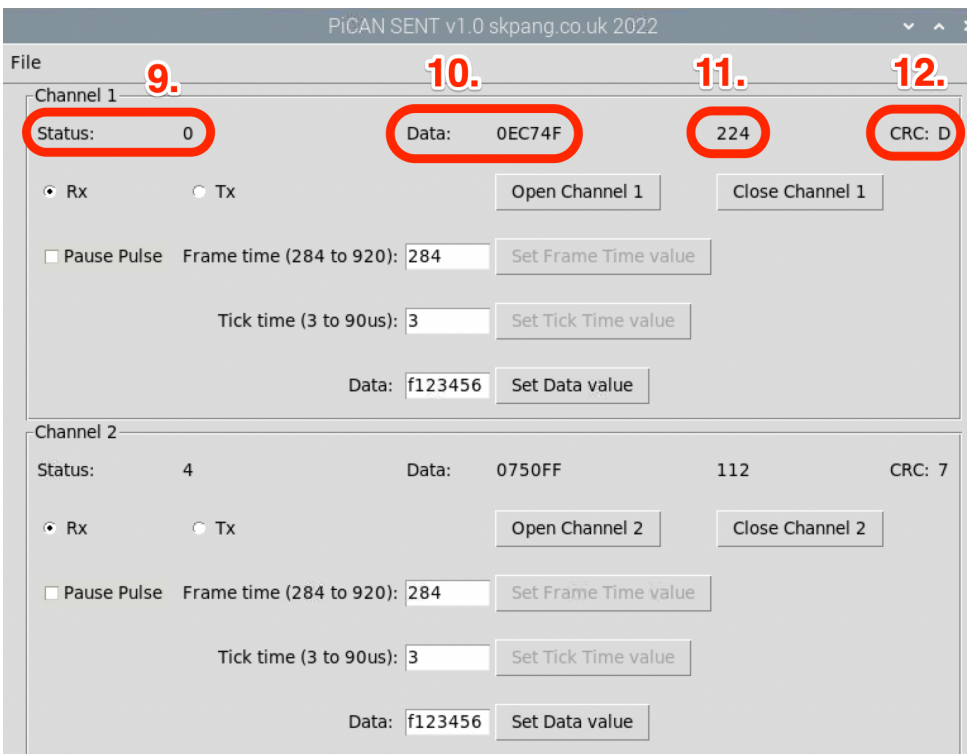

- 9. Status nibble
- 10. Six data nibble in hex
- 11. First 3 data nibble converted to decimal
- 12. CRC nibble

**Example 2.** Transmitting SENT frames

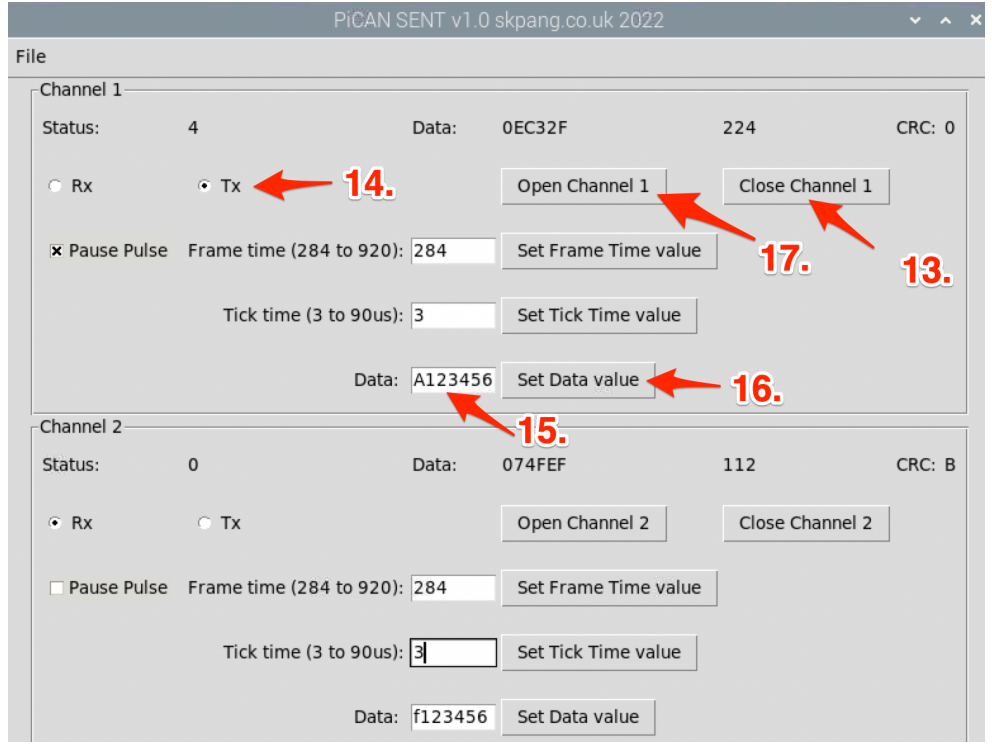

To transmit SENT frames, click.

- 13. Close Channel button
- 14. Tx radio button
- 15. Enter status and data values
- 16. Set Data value button
- 17. Open Channel 1 button

The example data values are

Status nibble : A

Data nibble : 123456

From a scope you should see a waveform like shown below:

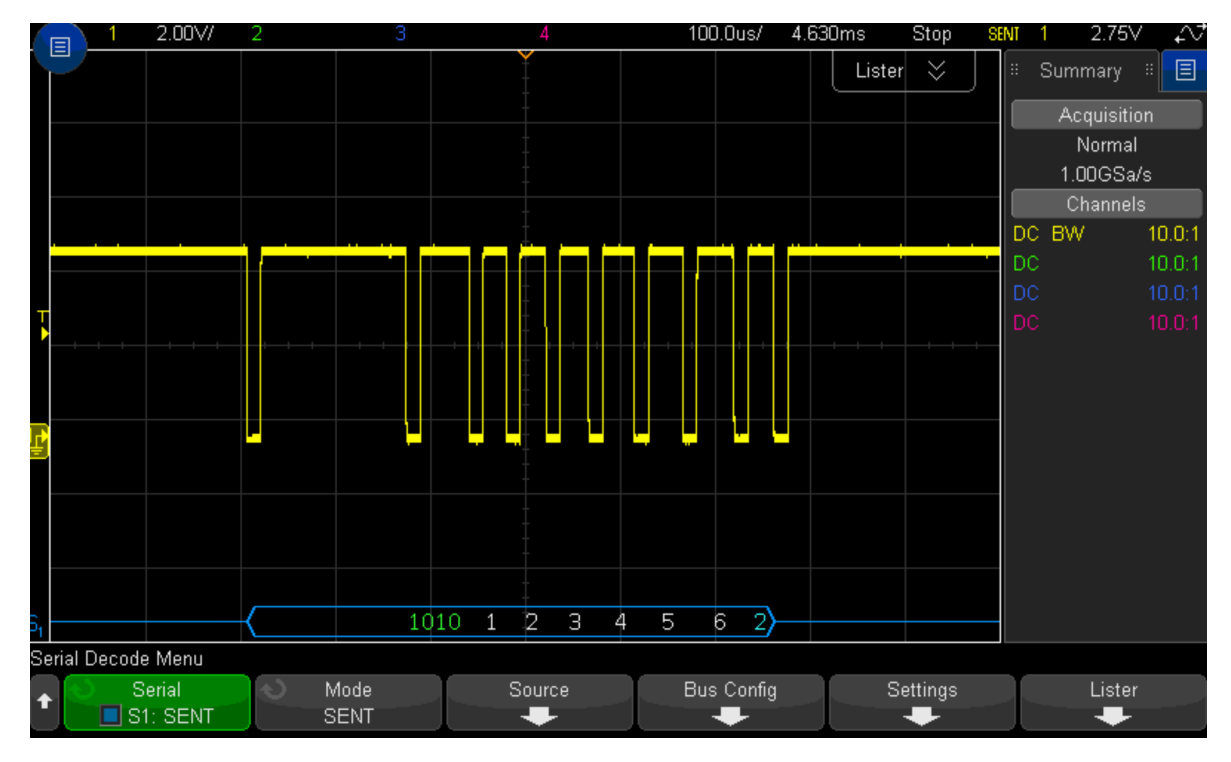

This should a status nibble of 0xA. Six data nibble and a CRC of 0x2.